$\mathbf{X}$ 

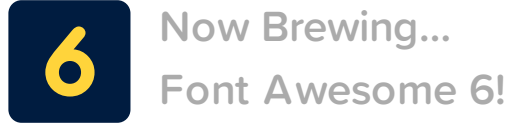

The next [generation](https://fontawesome.com/6) of our icon library + toolkit is coming with **more [icons](https://fontawesome.com/6)**, **more [styles](https://fontawesome.com/6)**, **more services**, and **more [awesome](https://fontawesome.com/6)**. Pre-order today and get a special price and early access!

**Learn [More!](https://fontawesome.com/6)**

# **Font Awesome 5 Free's Cheatsheet**

After you're set up on the **[desktop](https://fontawesome.com/how-to-use/on-the-desktop/setup/getting-started)** or in **[code](https://fontawesome.com/start)**, quickly copy and paste the glyph, name, or unicode value of any icon.

### **Regular Icons**

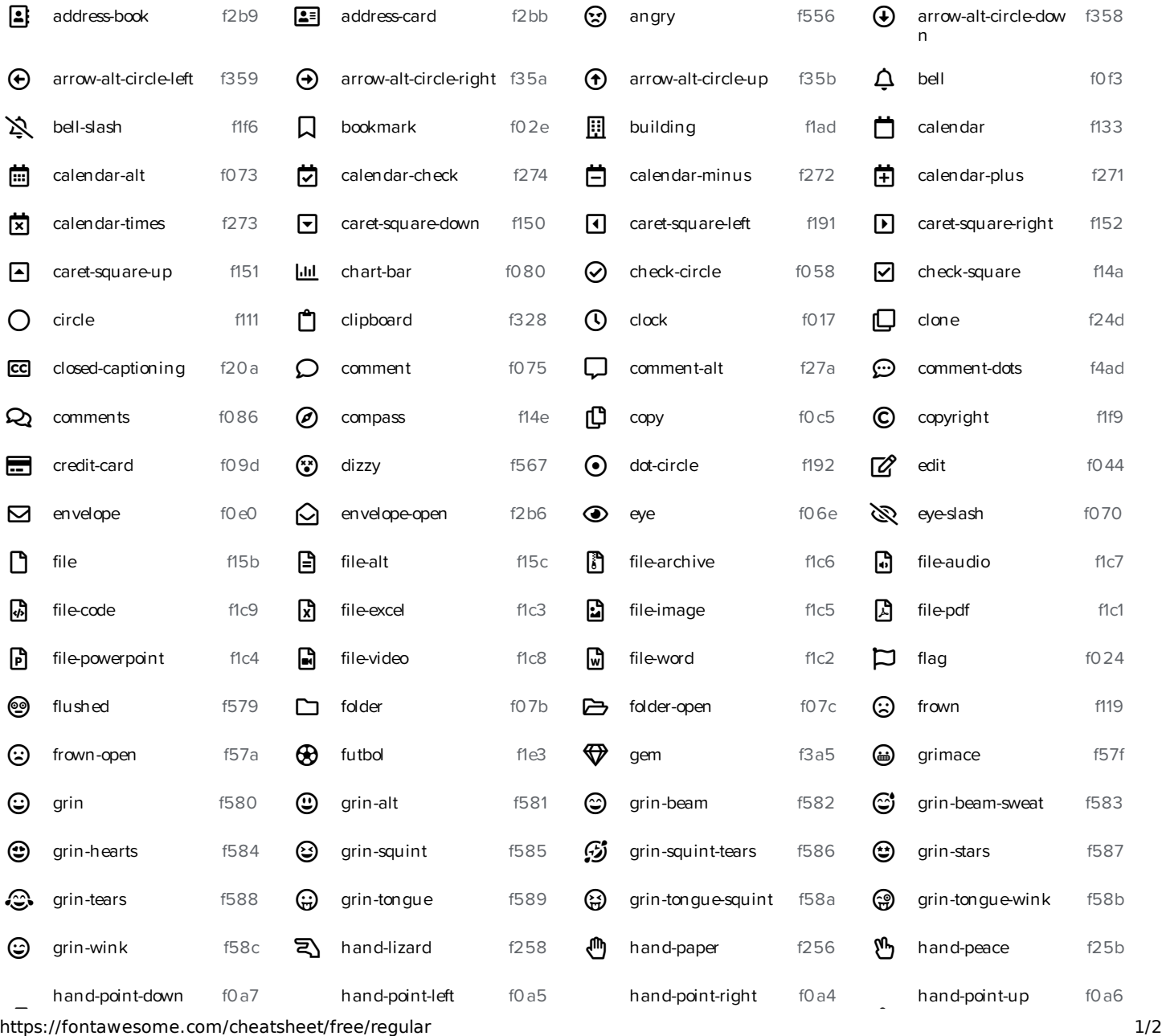

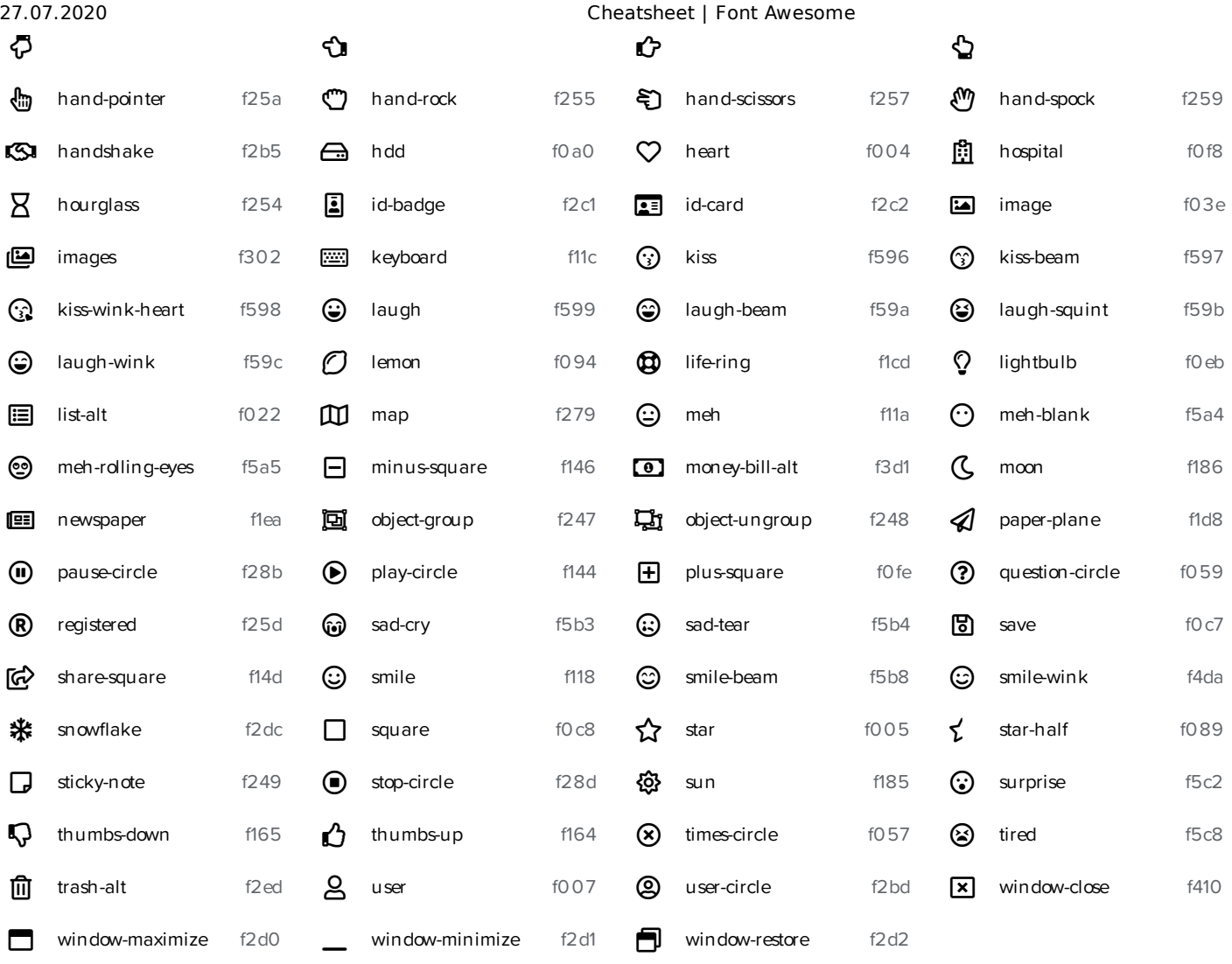

## $\leftrightarrow$

#### **On the Web**

After following our **[SVG](https://fontawesome.com/start) with JS** or **Web [Fonts](https://fontawesome.com/start) with CSS** steps, you can copy any icon's name here and paste it into our standard markup. Using **CSS [pseudo-elements](https://fontawesome.com/how-to-use/on-the-web/advanced/css-pseudo-elements)**? Copy and paste the unicode value into your specific CSS rule.

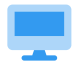

#### **On the Desktop**

After following our **[desktop](https://fontawesome.com/how-to-use/on-the-desktop) get started steps**, you can copy any icon's name here and paste it into a text field and let ligatures do the rest of the work (when supported by your desktop app). Or you can also copy and paste the icon (not the unicode) directly from this page into a text layer.

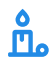

#### **Regular Icons in Font Awesome Free?**

In order to make **[upgrading](https://fontawesome.com/how-to-use/on-the-web/setup/upgrading-from-version-4) from Font Awesome 4 to 5** smoother for existing projects, we've bundled regular style icons that better match the previous versions appearance in free.